# 【CURATOR】セルフアーカイブ コンテンツ登録マニュアル

ver. 2024/3/27 千葉⼤学附属図書館

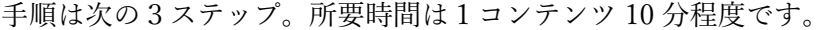

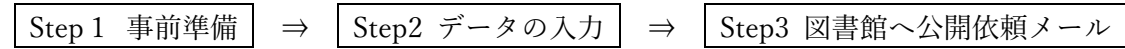

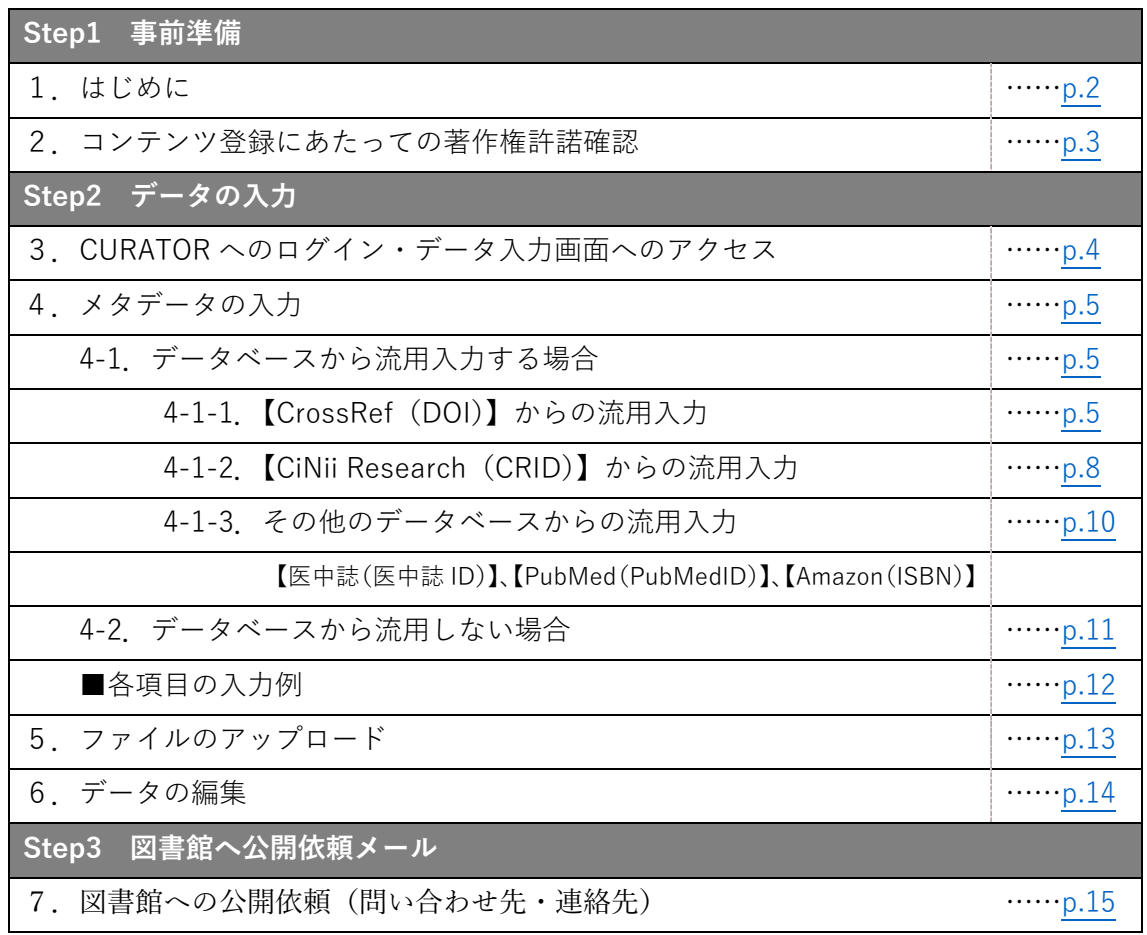

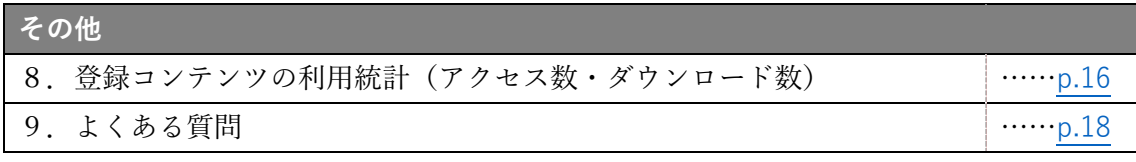

**1.はじめに**

**1-1.「セルフアーカイブ」とは** 

ここにいう「セルフアーカイブ」とは、教職員・研究者自身が【千葉大学学術成果リポジ トリ:CURATOR】に学術研究成果を登録し公開することです。

千葉大学では、「オープンアクセスに関する方針」(2016年4月1日実施)により、公表 された教員の学術研究成果をリポジトリで公開することを定めています。

**1-2.セルフアーカイブのメリット** 

附属図書館がメタデータを補完するため、国内最⼤のデータベース【CiNii Research】や 【IRDB】に論⽂情報が収録され、本⽂ファイルがリンクされます。

また、【OAIster】【Google Scholar】など世界的なデータベースの収録対象となり、学術研 究成果が世界中から容易に見い出されるようになります。登録した論文のアクセス統計を 知ることもできます。

**1-3.CURATOR の収録対象** 

千葉⼤学の学術研究成果で、電⼦的フォーマットで作成されネットワーク配信できるもの ----------------------------------------------------------------------------------------------------

学術論文、プレプリント、会議発表論文・資料、一般雑誌記事、図書など

- ・ テクニカルレポート、研究報告書、科研費研究報告書、授業教材
- ・ ⼤学または部局の活動報告・年史に関わる資料
- ・ 稀覯書の画像データ、標本データ、統計データ、実験データ、データセットなど

-------------------------------------------------------------------------------------------------------

電子ファイル形式は、pdf、jpeg、tiff、powerpoint、excel、mpeg、epub、zip、tar ほか

**2.コンテンツ登録にあたっての著作権許諾確認**

セルフアーカイブでコンテンツを登録する前に、以下のことをご確認ください。

**2-1.出版者ポリシーの確認** 

セルフアーカイブに関する出版者のポリシーを次のサイトで確認します。出版者が同じで も雑誌ごとにポリシーが異なるため、雑誌タイトルごとに調べる必要があります。

-------------------------------------------------------------------------------------------------------

- ・ 海外出版者【SHERPA/RoMEO(シェルパロメオ)】 https://v2.sherpa.ac.uk/romeo/
- ・ 国内出版者【SCPJ(学協会著作権ポリシーデータベース)】 https://jpcoar.repo.nii.ac.jp/records/216

-------------------------------------------------------------------------------------------------------

上記サイトに掲載がない場合は、各出版者ウェブサイトに掲載されている投稿規定や、 Author's Rights、Self-archiving policy などをご確認ください。

**2-2.共著者への確認**  共著者がいる場合は、ウェブ公開について共著者の許諾を得てください。

**2-3.引⽤図版、写真等の著作権の確認**  引用図版、写真等がある場合は、ウェブ公開について著作権をご確認ください。

※(著作権の確認に関する参考資料) 『機関リポジトリと著作権 Q&A』黒澤節男著 https://ir.lib.hiroshima-u.ac.jp/00023065

- 3. CURATOR へのログイン・データ入力画面へのアクセス
- ① CURATOR(https://opac.ll.chiba-u.jp/da/curator/)トップページ右上の[ログイン] をクリック。

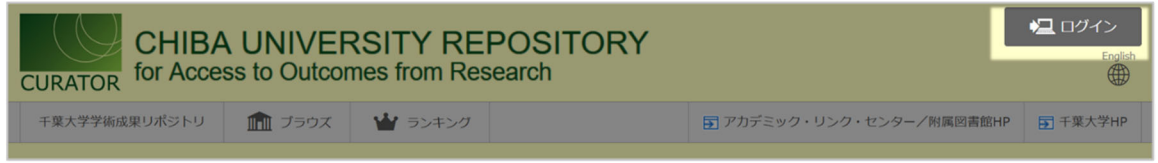

- ② 「利用者 ID」と「パスワード」を入力し、[ログイン] をクリック。
	- · 利用者 ID:千葉大学の教職員の場合は「職員番号」
	- パスワード:統合認証システムアカウントのパスワード

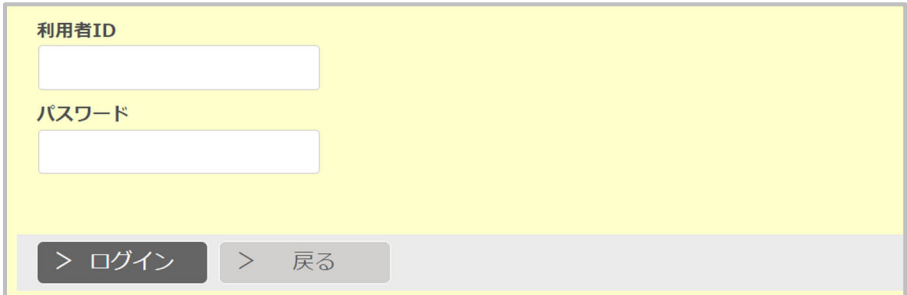

※職員番号・パスワードがご不明の場合は、「千葉⼤学情報戦略機構 アカウント調査ペー ジ」(https://chkact.chiba-u.jp/checkacct.html)(学内のみアクセス可)にてお調べくださ い。また、大学院生の方や統合認証システムをご使用になれない方は、「登録者申請」(リ ンク)を⾏ってください。

③ メニューバーの [コンテンツの登録] > [投稿] をクリック。

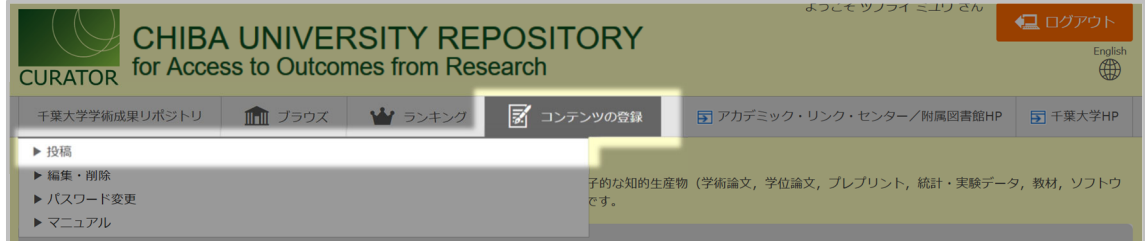

④ [同意する] をチェックし、[次へ] をクリック。

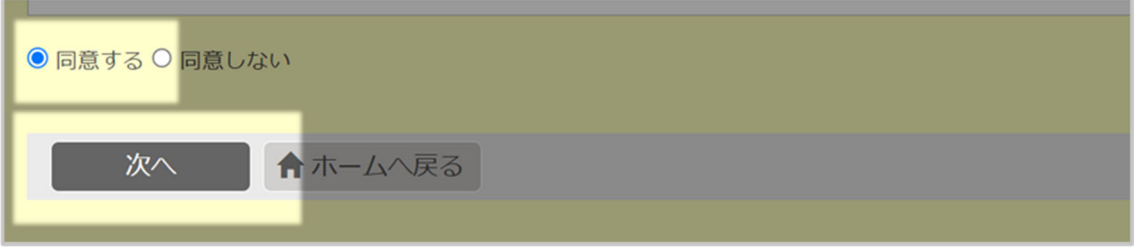

4. データの入力

データ入力画面が表示されることを確認したら、入力例 (p.12) に沿ってデータを入力しま す。他データベースなどで既にメタデータが公開されている場合、流用入力も可能です。

- ・ 他データベースなどで既にメタデータが公開されている場合 →手順 4-1 へ
- ・ メタデータが公開されていない場合 →手順 4-2 へ
- 4-1. データベースから流用入力する場合

CURATOR では、以下のデータベースからのメタデータの流用入力が可能です。

■ CURATOR で流用入力が可能なデータベース/ID 一覧

| データベース                           | ID名         | ID 入力例              | 流用方法       |
|----------------------------------|-------------|---------------------|------------|
| CrossRef (電子文献)                  | DOI         | 10.2307/40323832    | p.5        |
| https://www.crossref.org/        |             |                     |            |
| CiNii Research (国内文献)            | <b>CRID</b> | 1050851497138851328 | <u>p.8</u> |
| https://cir.nii.ac.jp/           |             |                     |            |
| 医中誌 Web (生命科学分野)                 | 医中誌 ID      | 2016208912          | p.10       |
| https://login.jamas.or.jp/       |             |                     |            |
| PubMed (生命科学分野)                  | PubMedID    | 27068711            | p.10       |
| https://pubmed.ncbi.nlm.nih.gov/ |             |                     |            |
| Amazon (図書)                      | <b>ISBN</b> | 9784326000326       | p.10       |
| https://www.amazon.co.jp/        |             |                     |            |

4-1-1. 【CrossRef(DOI)】 からの流用入力

DOI が付与されている文献は、【CrossRef】からの流用入力が便利です。

- ※ DOI (Digital Object Identifier)とは、電子データに付与される国際的な識別子です。
- ① 登録するコンテンツの DOI を確認。
	- · **「DOI**」は、出版者版の論題ページの脚注などに記載されています。お手元のコ ンテンツをご確認ください。
	- · 【CrossRef】(https://www.crossref.org/)のサイトで著者名、論題等を検索して 調べることもできます。

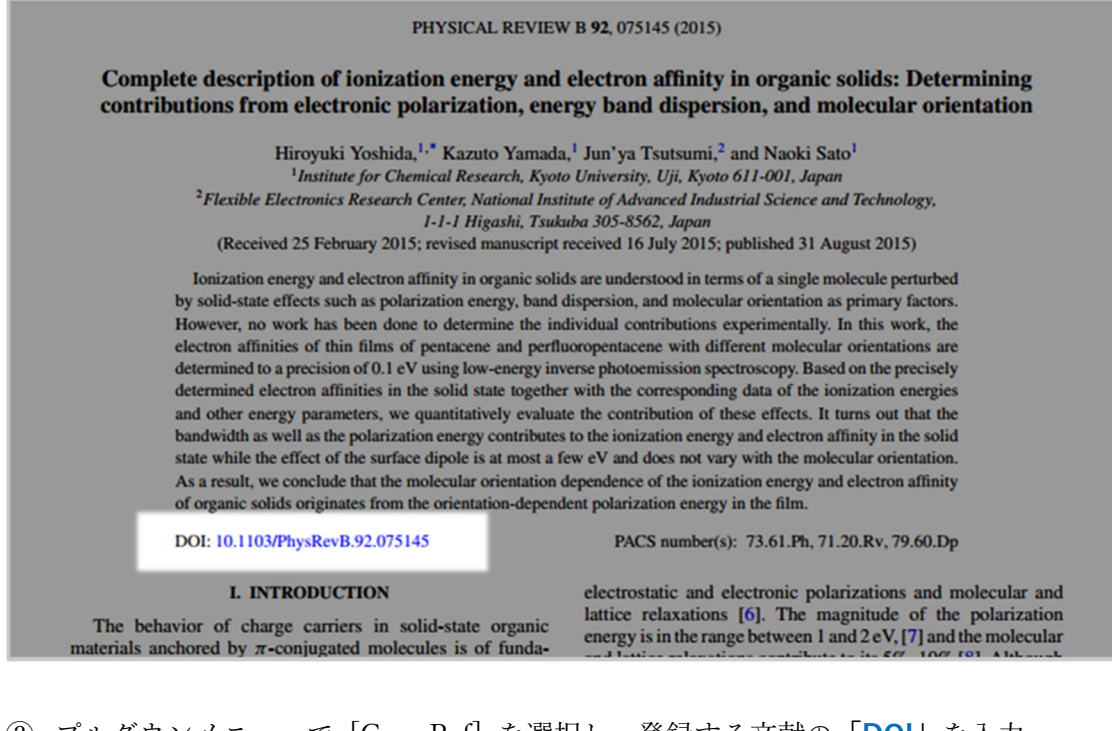

プルダウンメニューで [CrossRef] を選択し、登録する⽂献の**「DOI」**を⼊⼒。

[検索] をクリック。

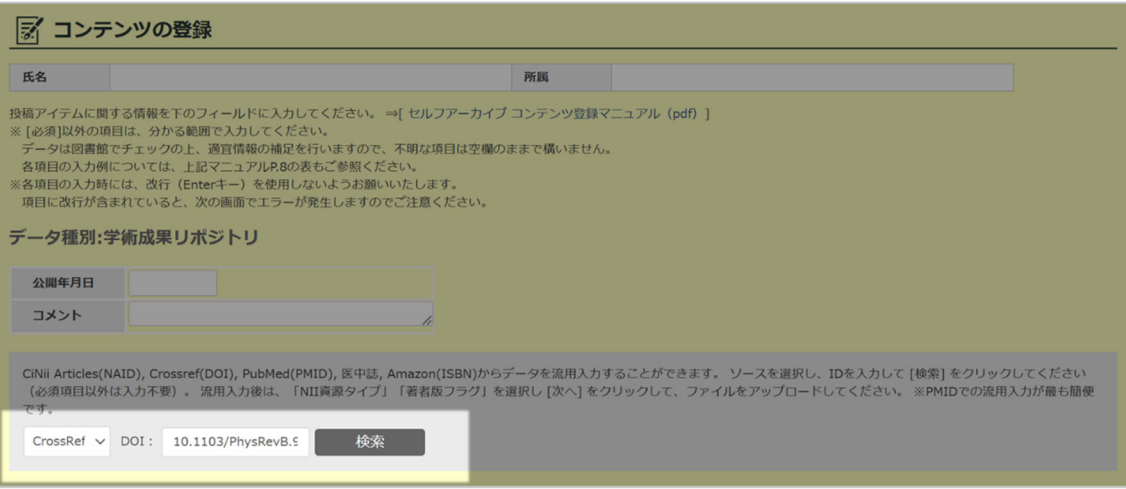

### 内容を確認し、[設定] をクリック。

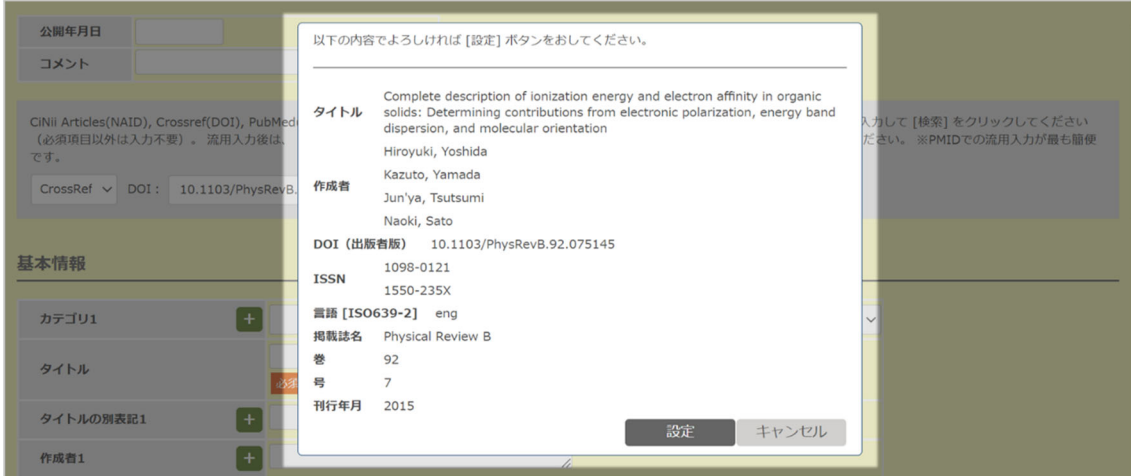

- ④ [**作成者の別表記**(=論⽂本⽂が英語の場合は著者の⽇本語表記)] ほか必要項⽬を⼊ 力。項目数が不足する場合は [+] をクリック。
	- 各項⽬の⼊⼒例は p.12 をご確認ください。
	- 全ての項⽬を⼊⼒する必要はありません。分からない箇所、該当がない箇所は空 欄にしてください。
	- コンテンツの公開にエンバーゴ(=公開猶予期間)を設定したい場合は、[公開年 月日]に公開開始日を入力してください。コメントは入力不要です。

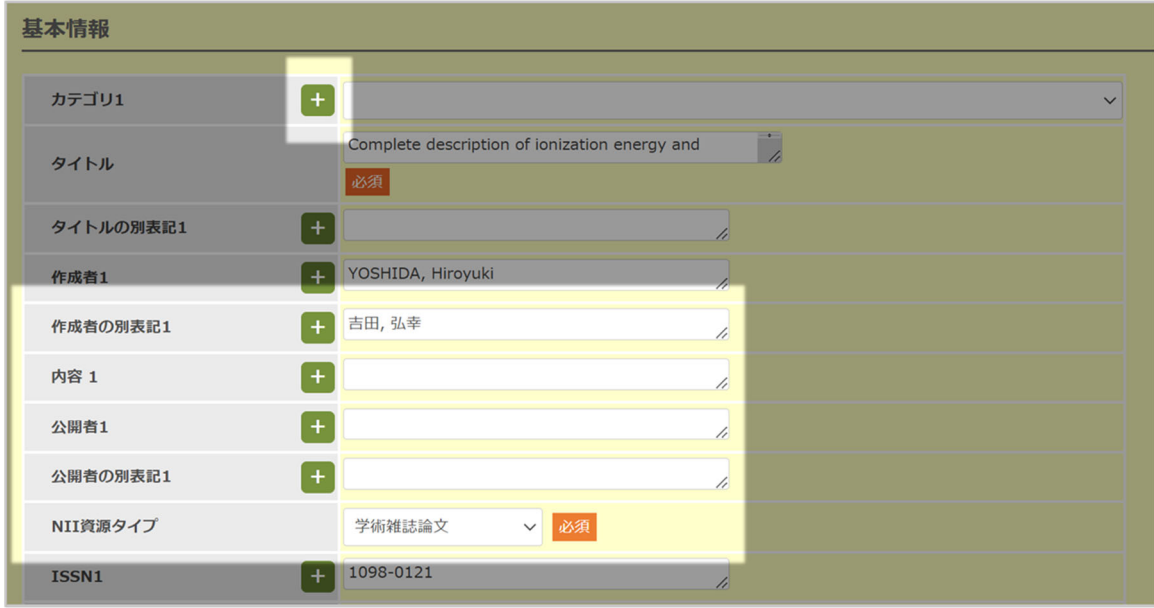

- ⑤ 必要項⽬を⼊⼒したら、画⾯最下部の [次へ] をクリック。
	- ⼀時保存して後から編集する場合も、[次へ] をクリックしてください。

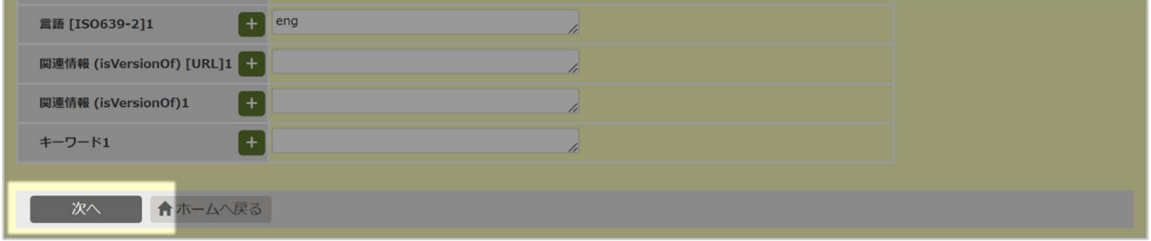

4-1-2. 【CiNii Research (CRID)】からの流用入力 国内の文献を登録する場合は、【CiNii Research】からの流用入力が便利です。

- ① 登録するコンテンツの CRID を【CiNii Research】(https://cir.nii.ac.jp/)で確認。
	- **· 「CRID」は、CiNii Research に掲載されています。**
	- 登録したいコンテンツを CiNii Research で検索すると、詳細画⾯の右側エリアに 「CRID」が表⽰されます。

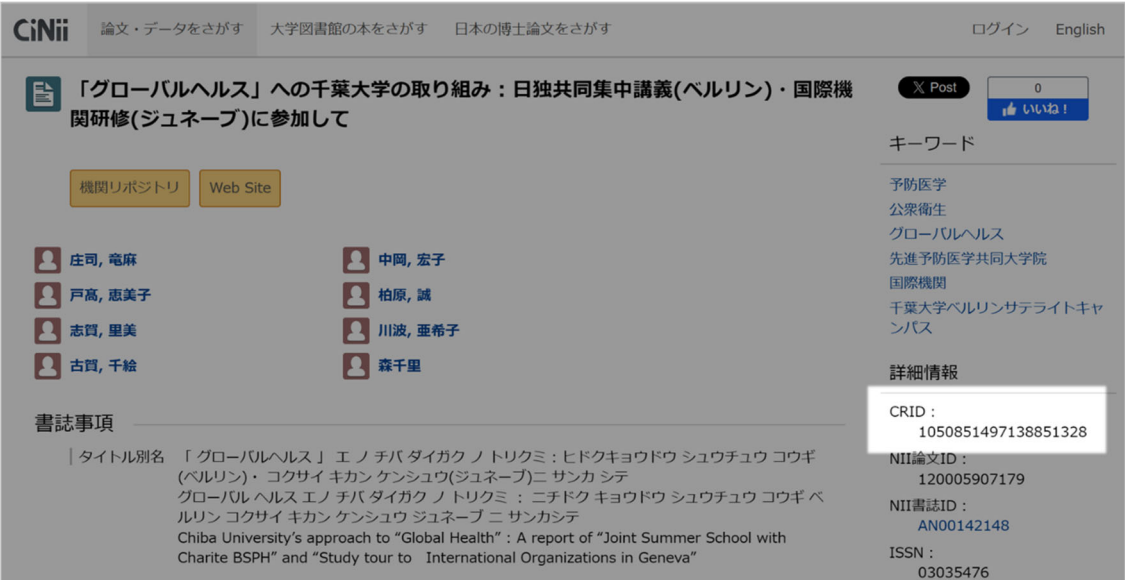

プルダウンメニューで [CiNii] を選択して「CRID」を入力。

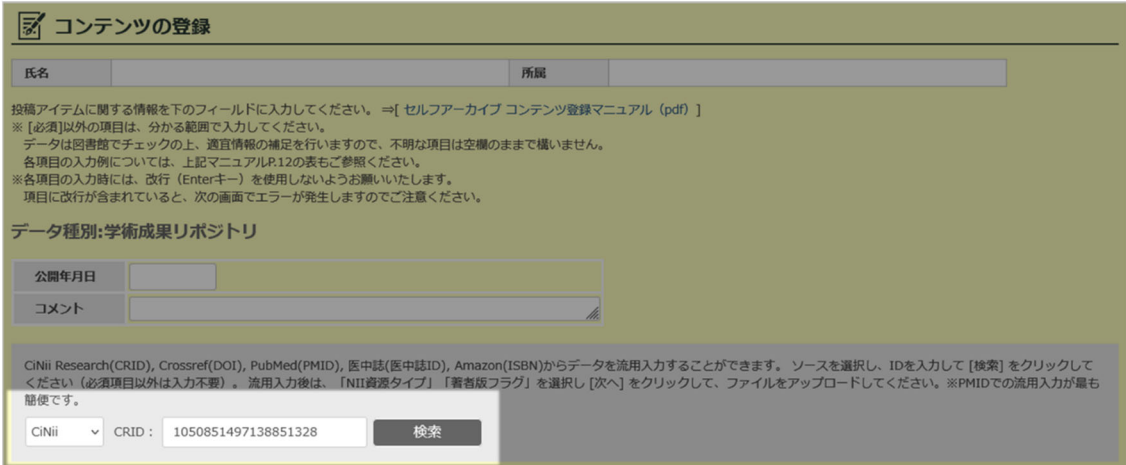

### ② 内容を確認し、[設定] をクリック。

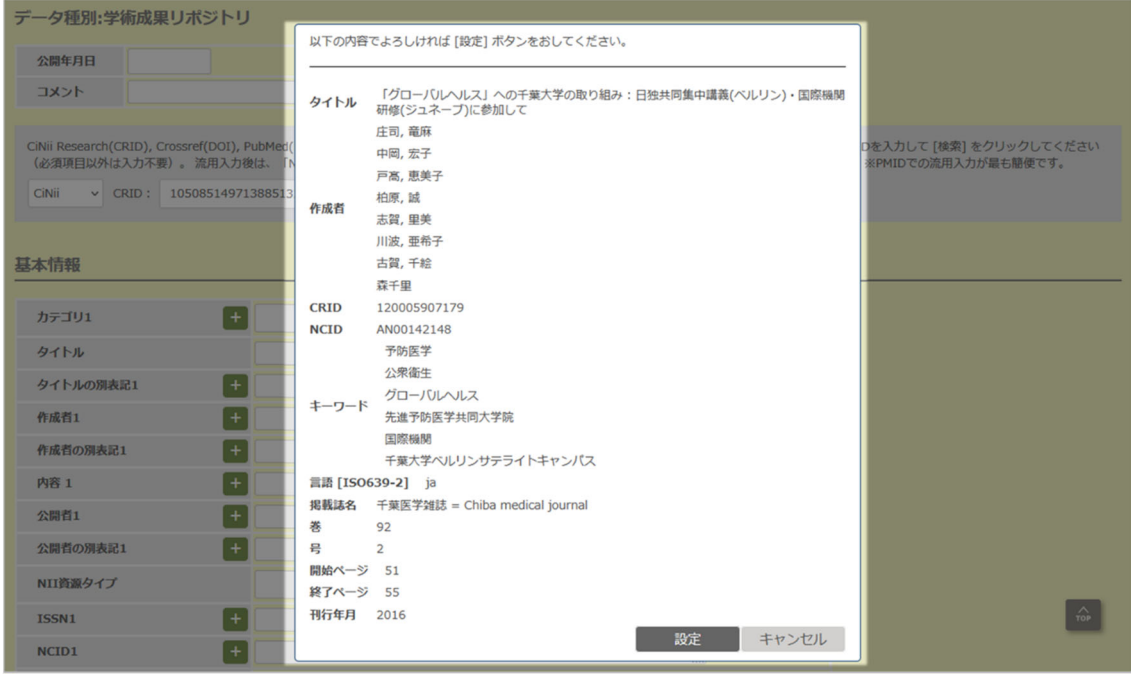

- ③ [作成者の別表記(=論文本文が英語の場合は著者の日本語表記)]ほか必要項目を入 力。項目数が不足する場合は [+] をクリック。
	- · 各項目の入力例は p.12 をご確認ください。
	- 全ての項目を入力する必要はありません。分からない箇所、該当がない箇所は空 欄にしてください。
	- コンテンツの公開にエンバーゴ(=公開猶予期間)を設定したい場合は、[公開 年月日]に公開開始日を入力してください。コメントは入力不要です。

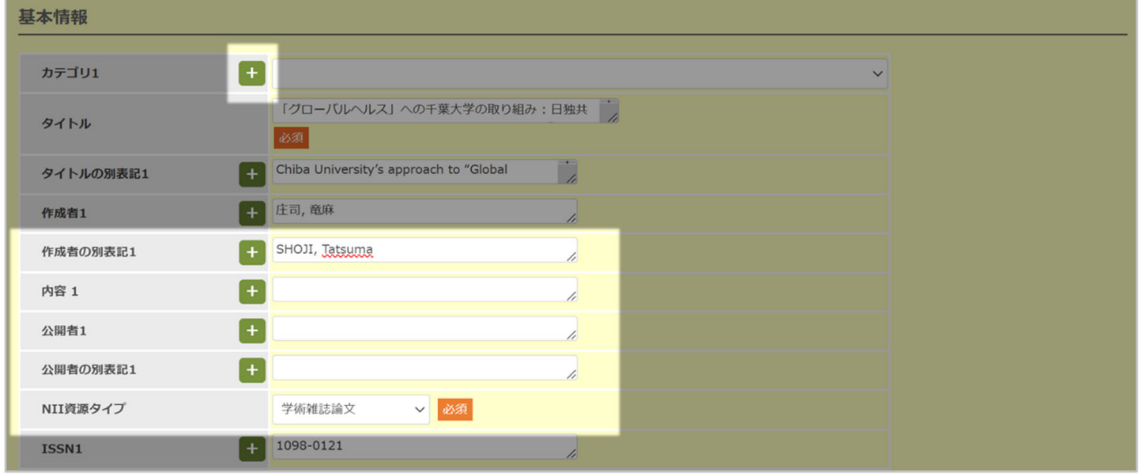

④ 必要項⽬を⼊⼒したら、画⾯最下部の [次へ] をクリック。

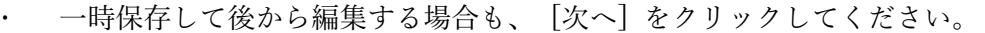

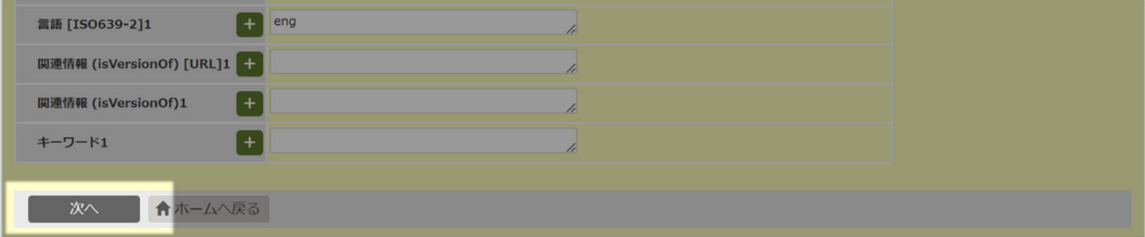

4-1-3. その他のデータベースからの流用入力

【医中誌 Web (医中誌 ID)】、【PubMed (PubMedID)】、【Amazon (ISBN)】から流用入 力する場合、手順は「4-1-2. 【CiNii Research (CRID)】からの流用入力」と同じです。

以下画面のプルダウンメニューで、データベースを選択して該当する ID を入力してくだ さい。

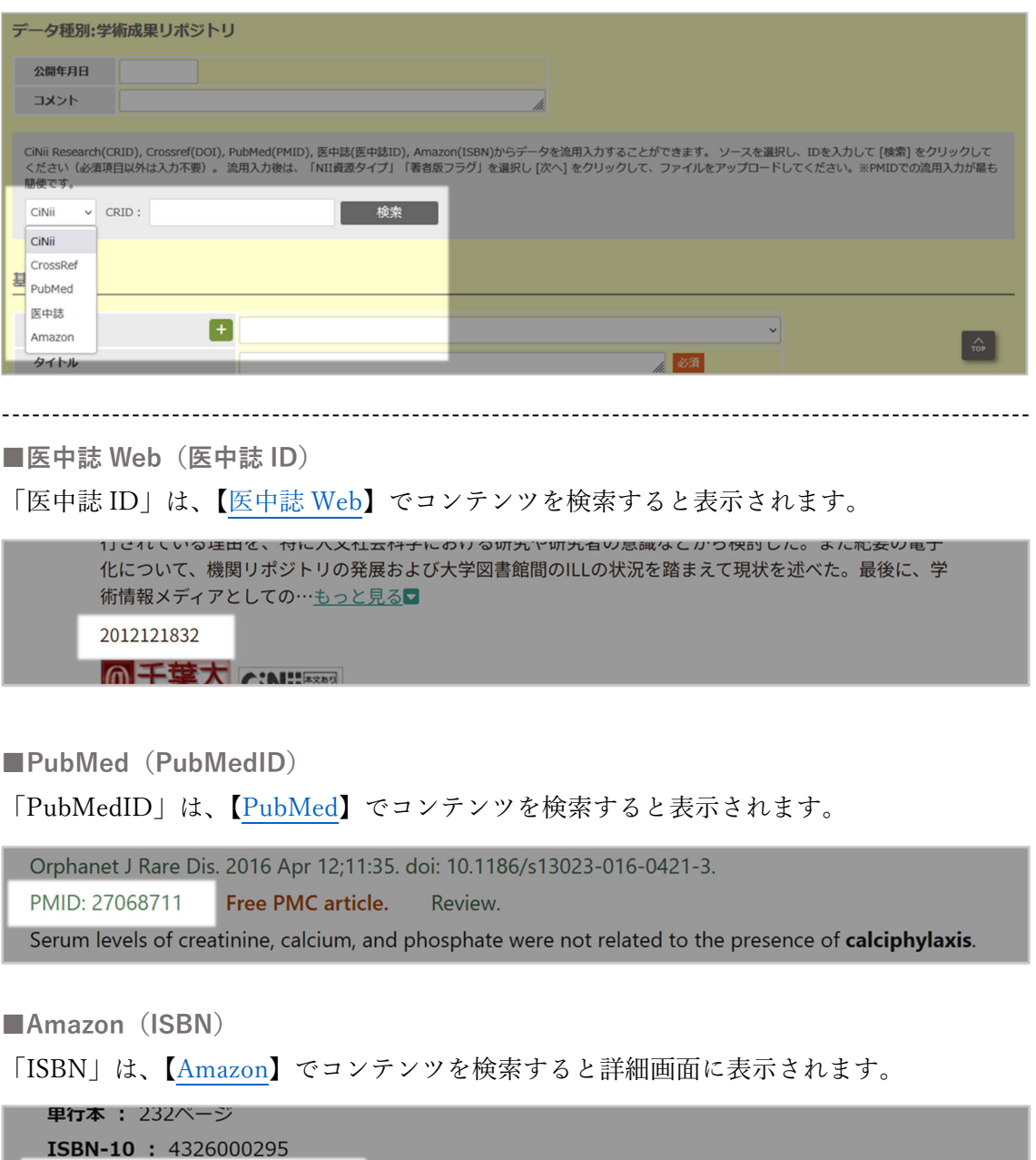

ISBN-13: 978-4326000296

-------------------------------------------------------------------------------------------------------

4-2. データベースから流用入力しない場合

- ① [タイトル] ほか必要項⽬を⼊⼒。項⽬数が不⾜する場合は [+] をクリック。
	- · 各項目の入力例は p.12 をご確認ください。
	- 全ての項目を入力する必要はありません。分からない箇所、該当がない箇所は空 欄にしてください。
	- コンテンツの公開にエンバーゴ(=公開猶予期間)を設定したい場合は、[公開 年月日]に公開開始日を入力してください。コメントは入力不要です。

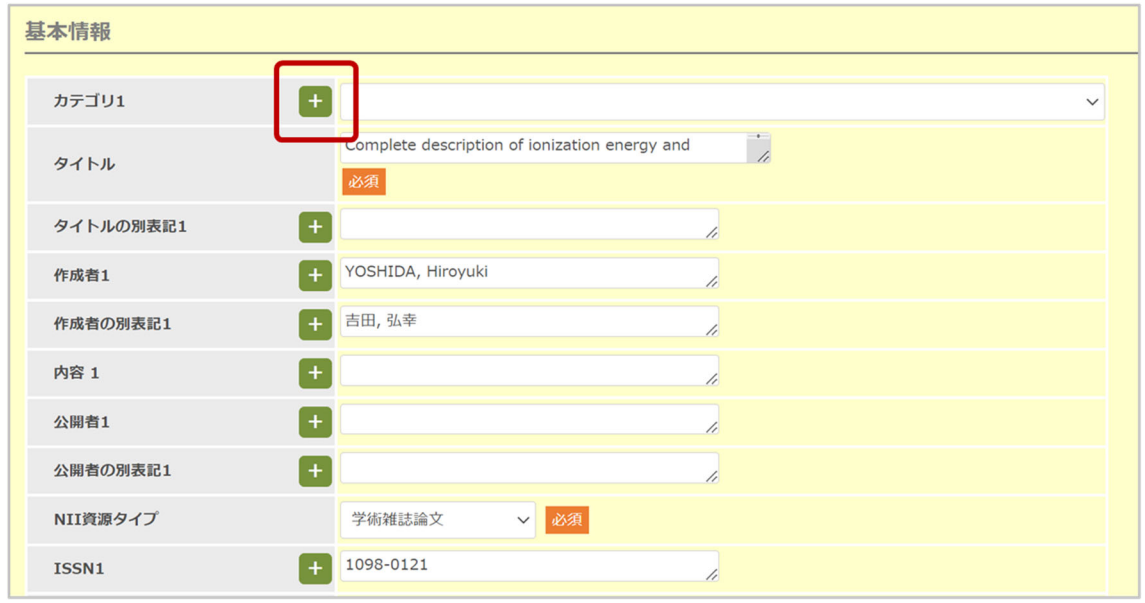

② [作成者必要項⽬を⼊⼒したら、画⾯最下部の [次へ] をクリック。 ⼀時保存して後から編集する場合も、[次へ] をクリックしてください。

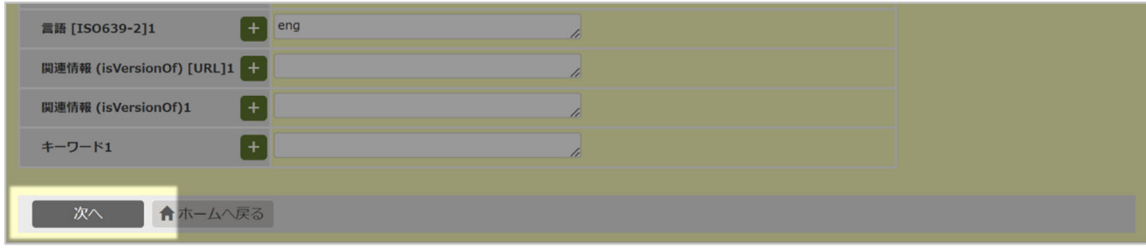

## ■各項目の入力例

- ・ 青字は入力例。
- △は半角スペース。
- | は「または」
- 1)はリファレンスへのリンク。

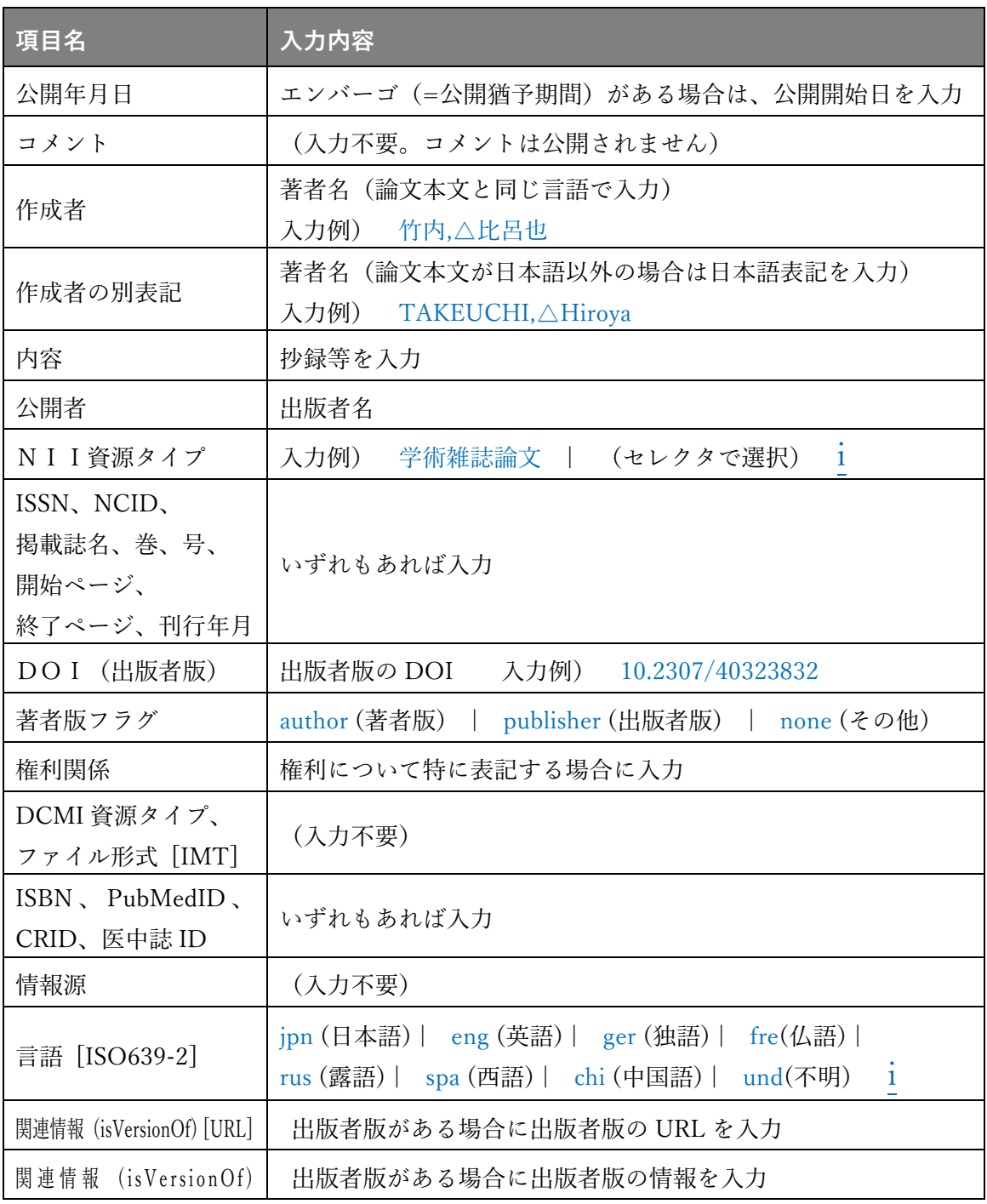

**5.ファイルのアップロード**

データ入力が完了したら、コンテンツのファイルをアップロードします。

- ① [参照] をクリックし、リポジトリで公開するファイルを選択。その後 [アップロー ド]をクリック。
	- ファイル名は半角英数字にしてください。
	- ファイル名はそのまま公開されますのでご注意ください。

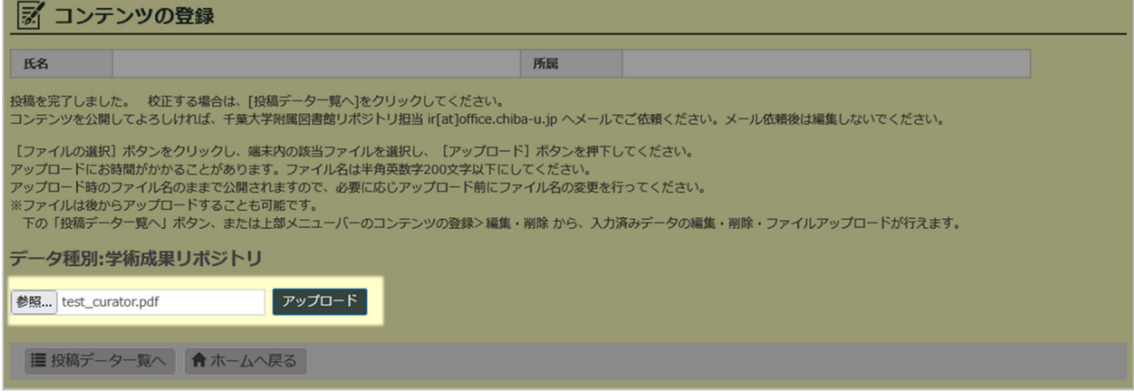

② ファイルが複数ある場合は、①と同じ⼿順でアップロードを⾏う。

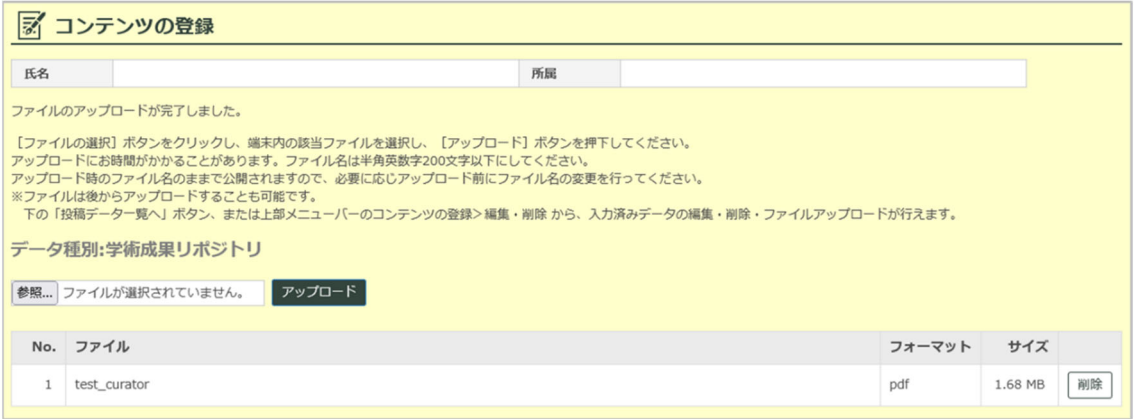

③ ファイルのアップロードが完了したら、附属図書館に公開依頼メールを送る。

→詳細は手順 7 へ

投稿データを編集する場合は、[投稿データ一覧へ] をクリックしてください。

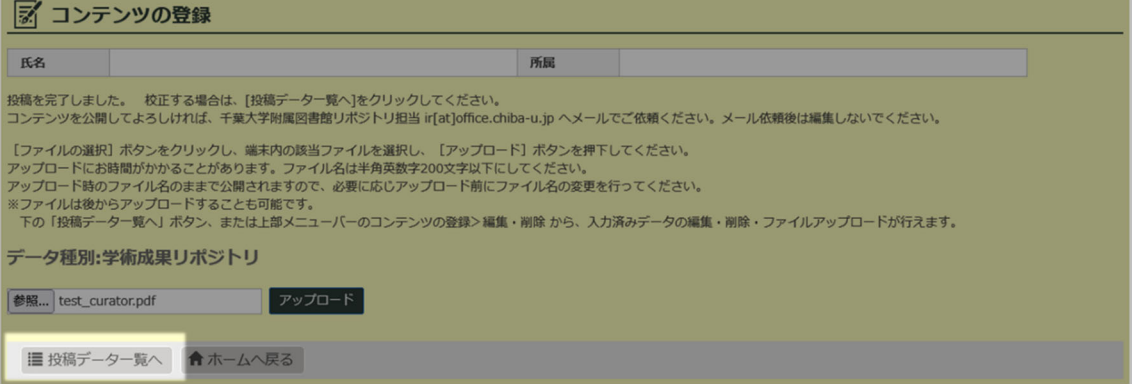

**6.データの編集**

投稿したデータは、編集が可能です。

① メニューバーの [コンテンツの登録] > [編集・削除] をクリック

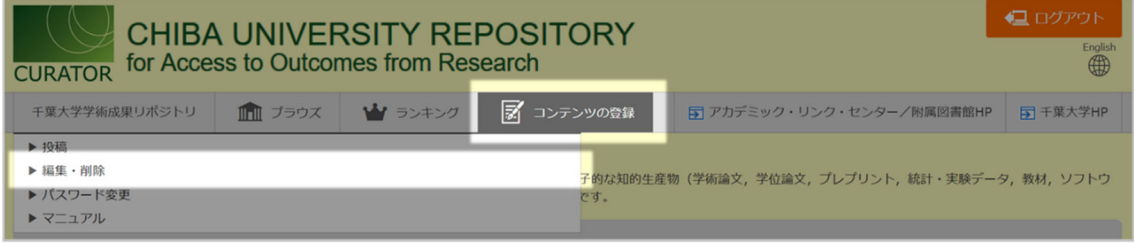

② [編集] をクリックすると、メタデータの修正画⾯が表⽰されます。以降は「4.デー タの入力」と同じ手順で入力してください。

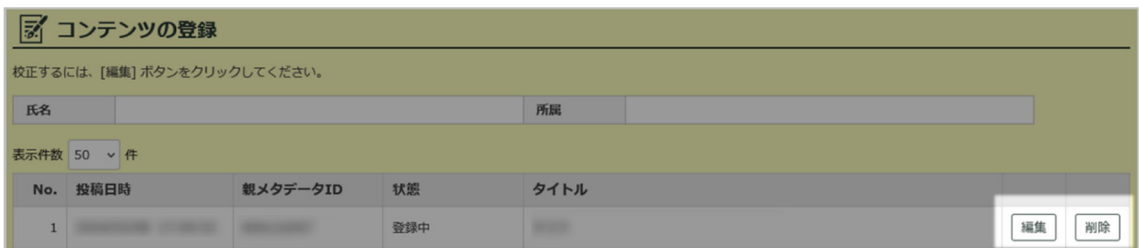

- **7.図書館への公開依頼(問い合わせ先・連絡先)**
- 投稿・データの編集が完了したら、リポジトリ担当にメールで公開依頼をしてください。 メール件名:「【CURATOR】公開依頼」
	- ・ 公開にあたって、制限事項(学内のみの公開するなど)や、入力項目にない事項 を記載したいなどのご希望がありましたら、メール本⽂にてお知らせください。

**連絡先・問い合わせ先** 

千葉大学附属図書館 利用支援企画課 リポジトリ担当 TEL: 043-290-2263 MAIL: ir [at] office.chiba-u.jp ※ [at] は @ に置き換えてください。

メールでの公開依頼後、附属図書館にてメタデータの補完・公開作業をおこないます。 このため、公開依頼メール送信後はセルフアーカイブ画面(手順4)で編集をしないよう お願いいたします。修正の必要が⽣じた場合は、リポジトリ担当までメールでご連絡くだ さい。

公開が完了したら、リポジトリ担当から公開通知メールをお送りします。

**8.登録コンテンツの利⽤統計(アクセス数・ダウンロード数)**

セルフアーカイブした文献の 2016 年6月1日以降の利用統計を確認できます。

### **8-1.アクセス統計の確認⽅法**

- ① CURATOR にログイン
- ② メニューバーの [ランキング] > [アクセスランキング] をクリック

※「アクセスランキング」は、メタデータ(文献情報)がアクセスされた回数のランキングです。

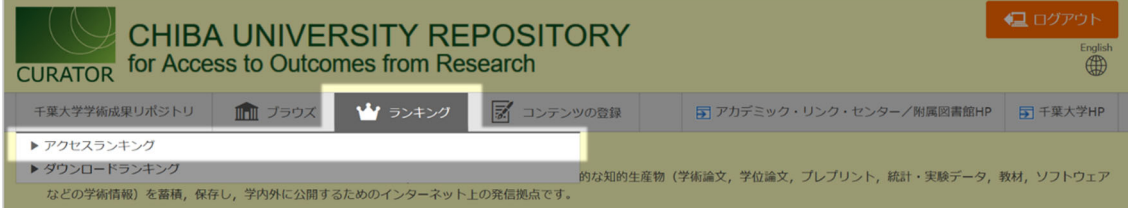

- ③ [⾃著のみ] にチェックを⼊れて [検索] をクリック
	- セルフアーカイブした文献のアクセス統計が表示されます。
	- 対象年月を指定することもできます。

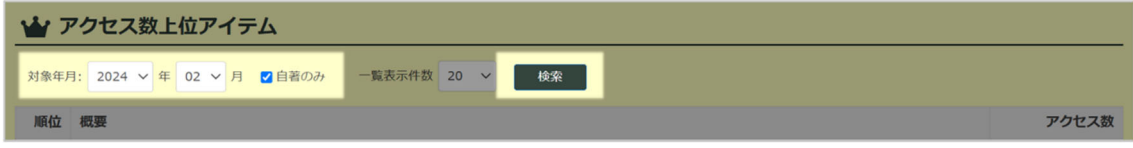

#### **8-2.ダウンロード統計の確認⽅法**

- ① CURATOR にログイン
- ② メニューバーの [ランキング] > [ダウンロードランキング] をクリック

※「ダウンロードランキング」は、本文ファイルがダウンロードされた回数のランキングです。

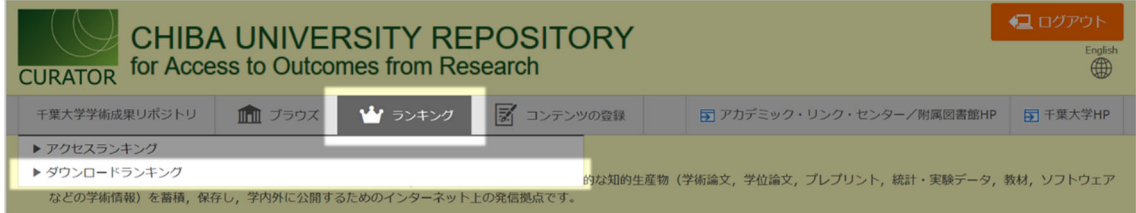

- ③ [⾃著のみ] にチェックを⼊れて [検索] をクリック
	- · セルフアーカイブした文献のダウンロード統計が表示されます。
	- 対象年月を指定することもできます。

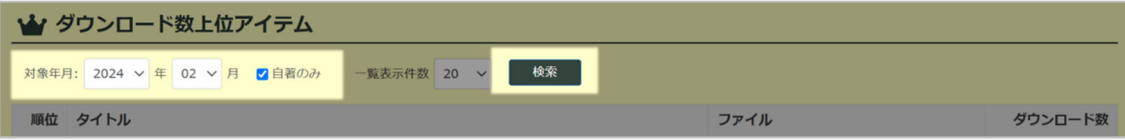

④ タイトル先頭の個別統計 [表⽰] をクリックすると、データごとの詳細な統計や、国 別/ドメイン別のアクセス統計、ダウンロード統計などを確認することができます。

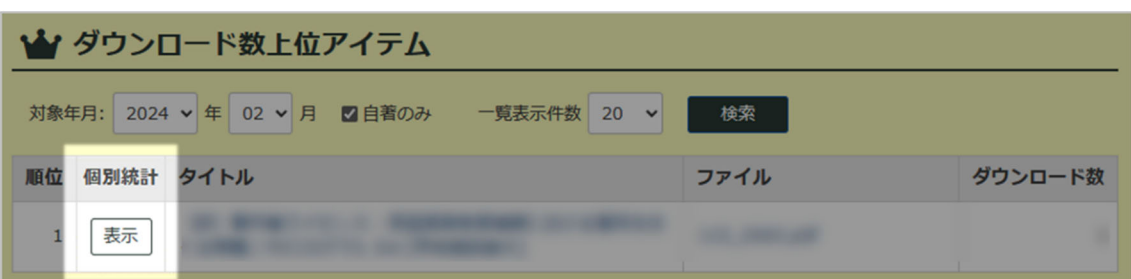

### ■データごとの詳細な統計

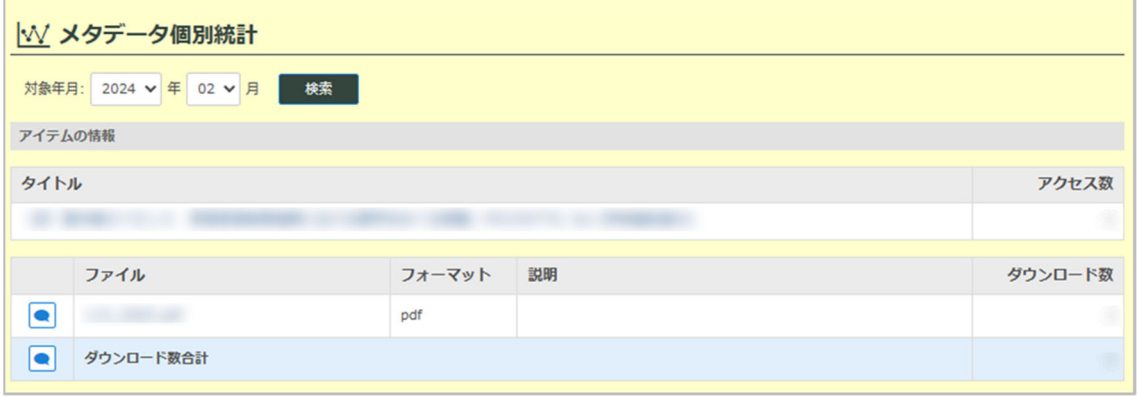

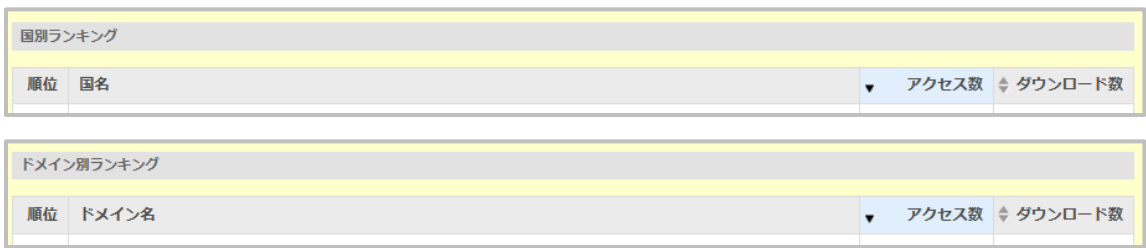

■国別/ドメイン別のアクセス統計、ダウンロード統計

**9.よくある質問**

Q1.論⽂本⽂には含まれていない、論⽂作成にあたっての根拠データ(統計、実験デ ータ、アンケート結果など)を CURATOR で公開することはできますか?

⇒ A. できます。論文本文とは別のコンテンツとして投稿し、附属図書館への公開依頼 メール時に、論⽂本⽂と根拠データの2つのコンテンツが関係することをお知らせくださ い。附属図書館での公開作業時に2つのコンテンツのリンク付けを⾏います。

Q2. 公開依頼メールから CURATOR 公開まで、どのくらいの期間がかかりますか?

⇒ A. 早ければ 2 週間ほどで公開します。公開コンテンツの多い時期(特に 3~5 月、10 ⽉)は時間がかかることがあります。お急ぎの場合は、公開依頼メール時に期限をお知ら せください。

Q3.研究のために収集したデータ(⽅⾔⾳声データ、映像記録、作品データ、植物・ 鉱石・民具など収集品のデータなど)を CURATOR で公開することはできますか?

⇒ A.できます。すでに「萩庭さく葉標本データベース」「近代デザイン作品データベー ス」などが CURATOR で公開されています。

CURATOR に登録・公開すると、貴重な研究データが研究資源として広く後世まで継承さ れ、活用されます。詳しくはリポジトリ担当者へお尋ねください。

Q4. CURATOR で公開した著作リストにリンクすることはできますか?

⇒ A. 次の URL の■■の箇所に氏名を入力すると、著作リストを表示する URL になり ます。同姓同名の著者がいる場合やその他の条件で表⽰したいときは、リポジトリ担当へ お尋ねください。

http://opac.ll.chiba-u.jp/da/curator/search/advanced/?lang=0&kywd1=■■&con1=alkey&list\_sort=3

Q5. CURATOR に登録したデータは【researchmap】に自動的に反映されますか?

⇒ A. 自動では反映されませんが、インポート用に Excel 形式のファイルを提供するこ とができます。反対に、【researchmap】からエクスポートしたデータを CURATOR にー 括登録することもできます。【researchmap】以外のサービスにも対応可能です。詳しくは リポジトリ担当へお尋ねください。